#### **INSTITUTO DE EDUCACIÓN SUPERIOR TECNOLÓGICO PÚBLICO NARANJILLO SISTEMA INTEGRADO DE GESTIÓN ACADÉMICA**

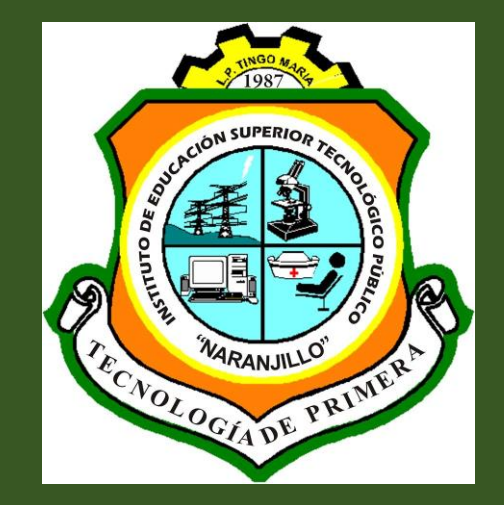

**Oficina de Coordinación Académica Registro de Notas Docentes**

## **<sup>2019</sup> NARANJILLO**

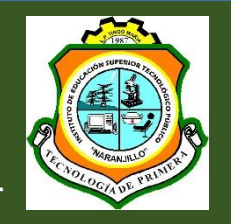

**http://naranjillo.jedu.pe/docente/entrar**

**JAGUAR EDU, permitirá gestionar los procesos académicos y administrativos de manera eficaz, salvaguardando ante todo la integridad y seguridad de la información.**

**Usted debe acceder al link de Intranet de la pagina principal del Instituto**

**De Educación Superior Tecnológico Público Naranjillo**

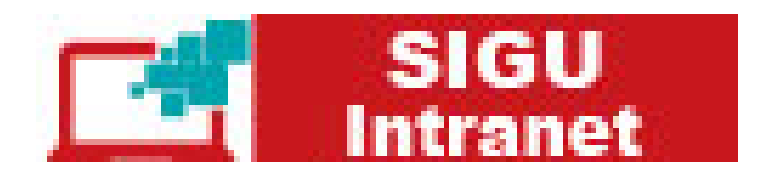

#### **INGRESANDO AL SISTEMA WEB – DOCENTES**

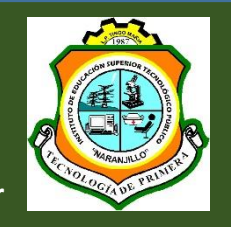

**http://naranjillo.jedu.pe/docente/entrar**

#### **http://naranjillo.jedu.pe/docente/entrar**

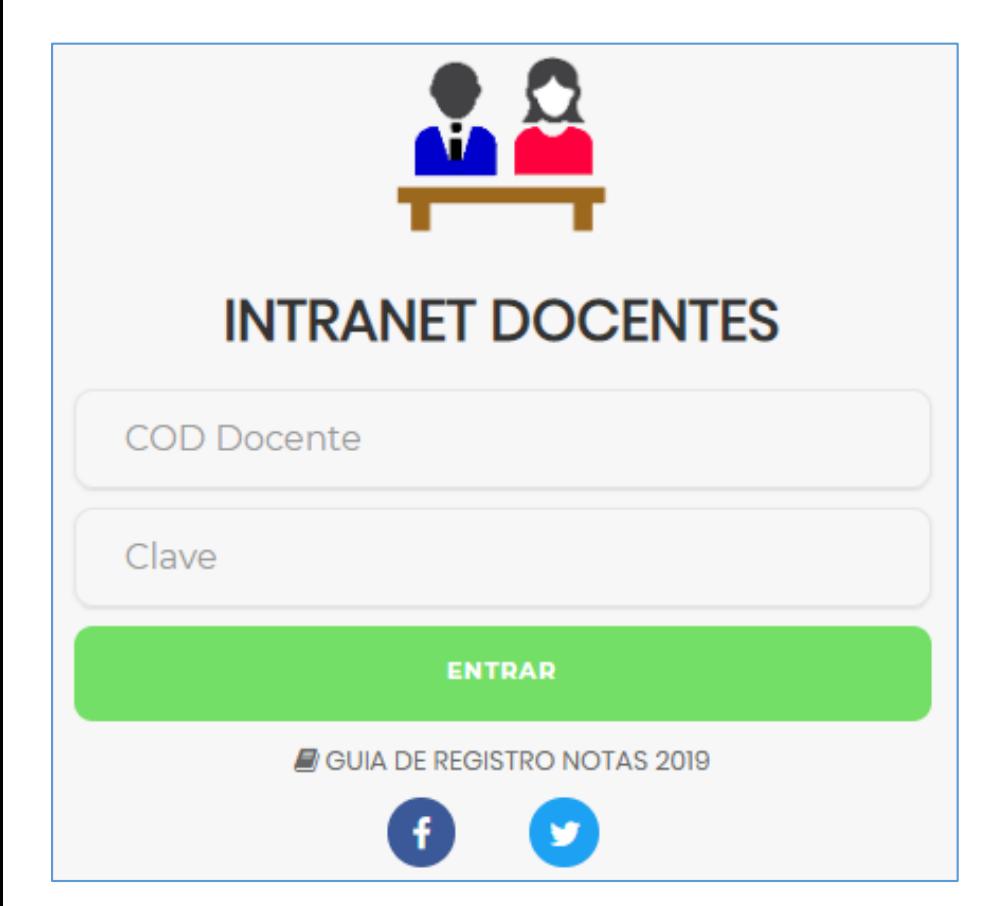

**JAGUAR EDU, es un servicio académico y administrativo accesible desde cualquier dispositivo móvil.**

**También puede acceder desde un navegador Web ya**

**que JAGUAR EDU es 100% Web.**

**Sus credenciales de acceso lo tramitará en la oficina**

**de Coordinación Académicos.**

#### **INGRESANDO AL SISTEMA WEB – DOCENTES**

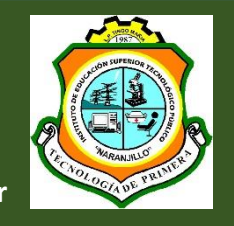

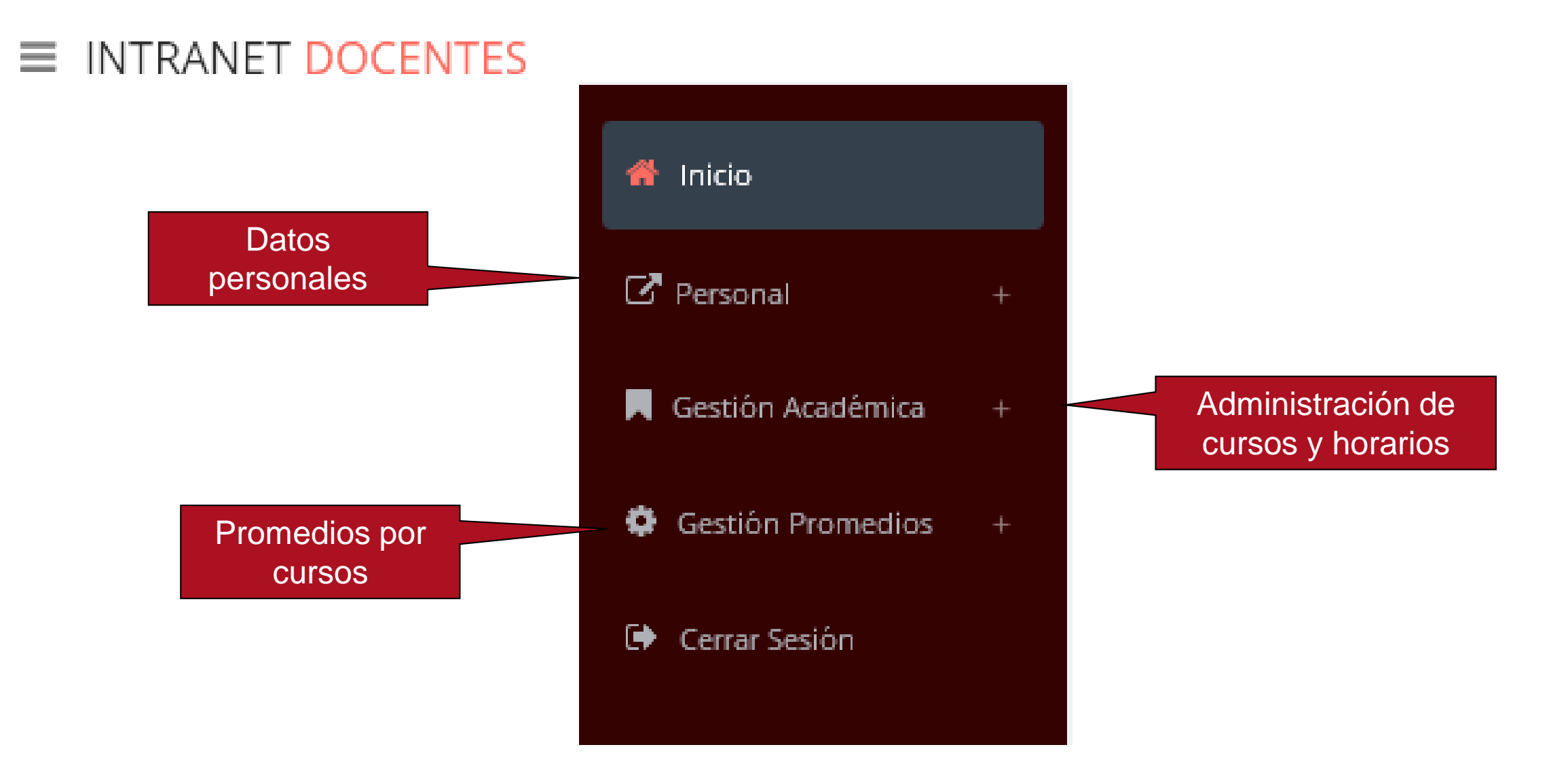

### **CAMBIANDO CLAVE TEMPORAL – DOCENTES**

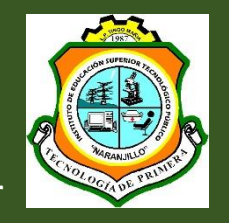

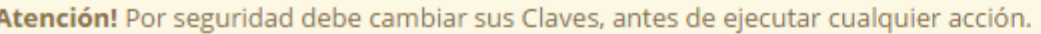

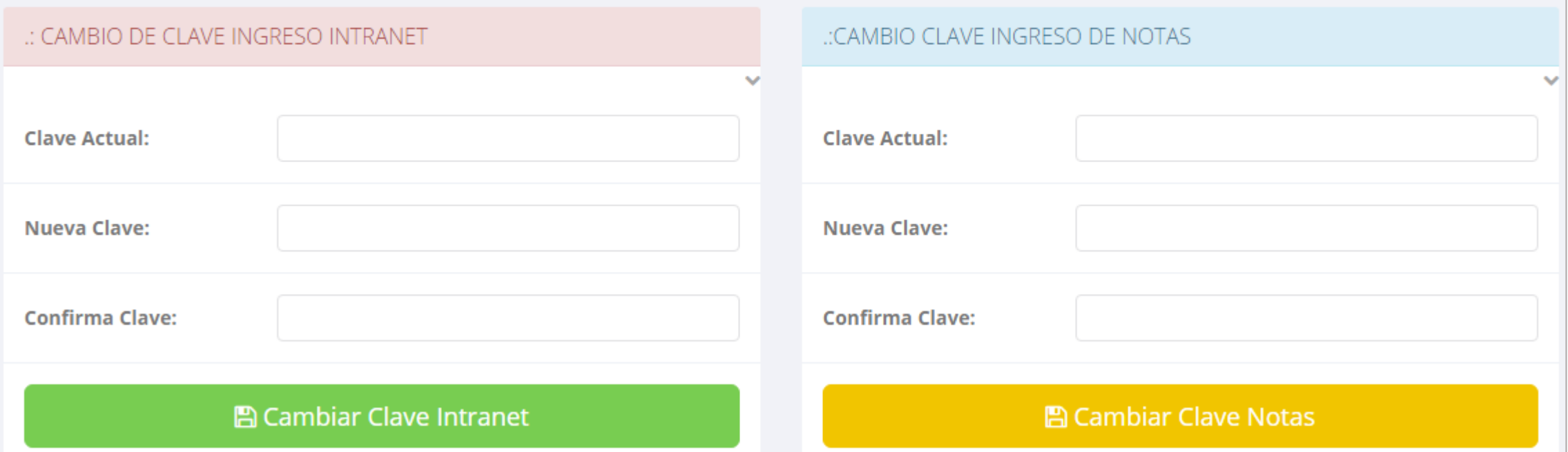

- ✓ **En su primer acceso a la Intranet Docentes debe cambiar sus claves de acceso.**
- ✓ **La 1ra clave es referente solo al acceso a su Intranet.**
- ✓ **La 2da Clave es para el ingreso de notas.**
- ✓ **Al grabar correctamente debe salir un mensaje de éxito.**

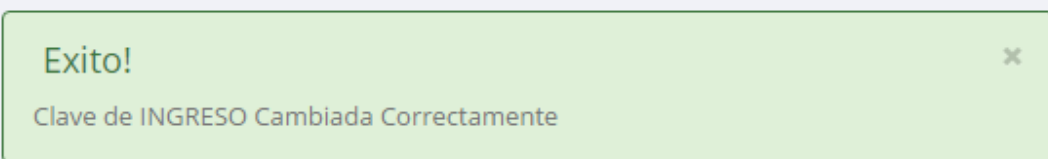

#### **PERSONAL – DATOS PERSONALES**

**备** Inicio

**Z** Personal

Cerrar Sesión

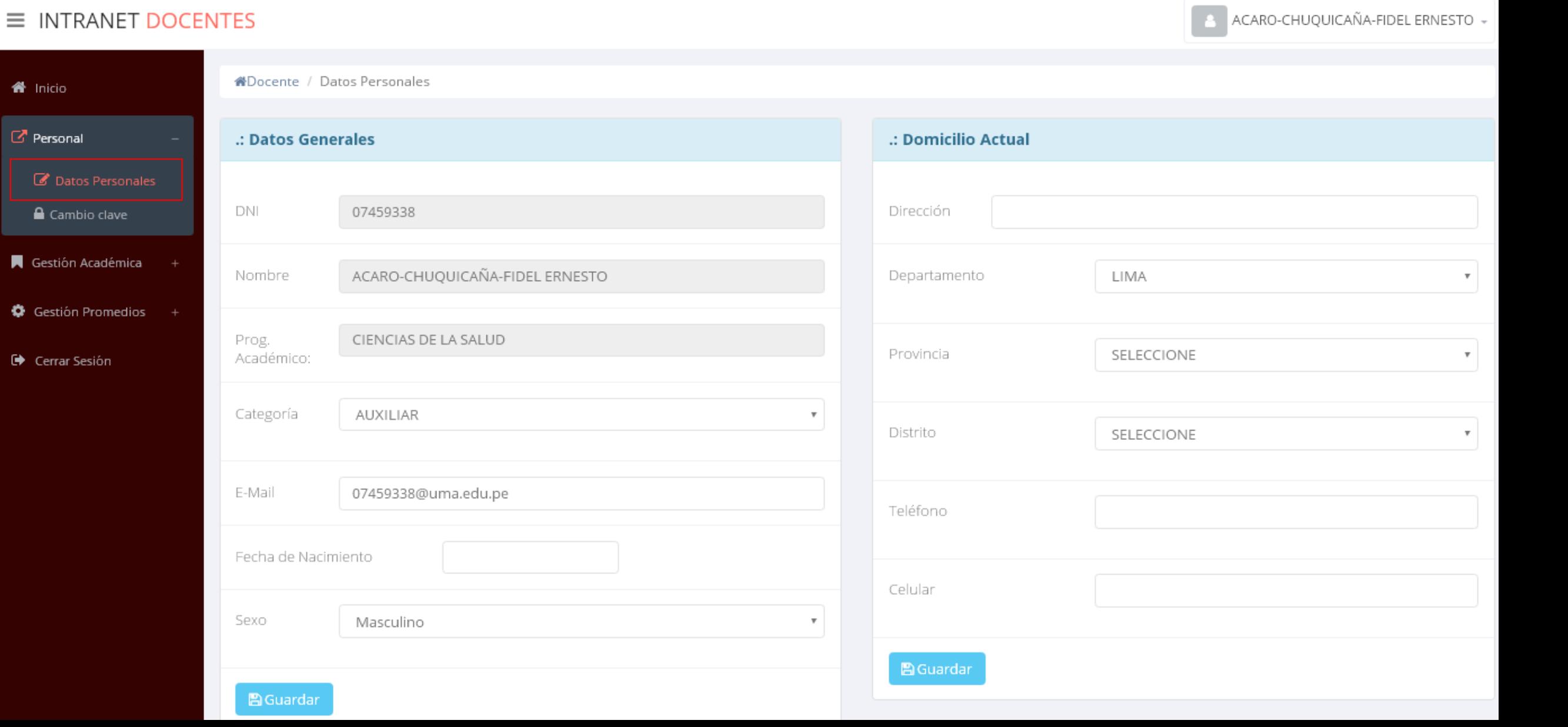

#### **PERSONAL – DATOS PERSONALES**

 $\equiv$  INTRANET DOCENTES

**http://naranjillo.jedu.pe/docente/entrar**

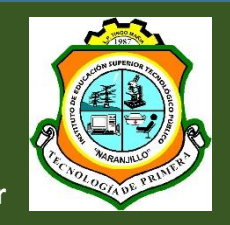

ACARO-CHUQUICAÑA-FIDEL ERNESTO -

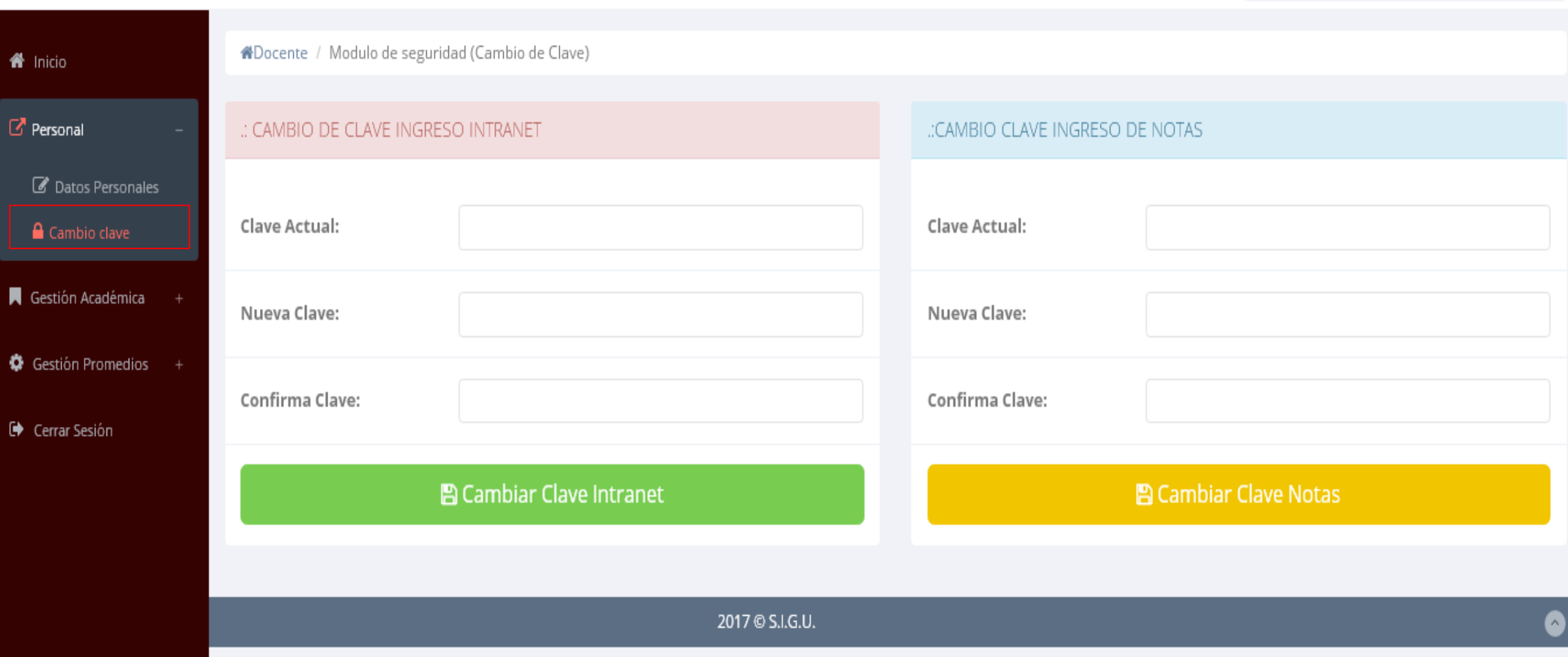

### **INGRESO DE NOTAS – DOCENTES**

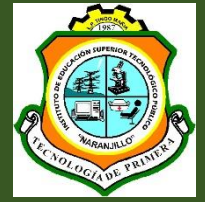

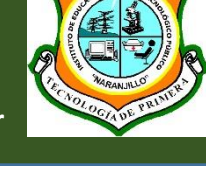

Gestión Académica **Q**<sup>8</sup> Ingresar Notas Atender Reclamos Asistencia Alumnos  $\mathbf{E}$  Silabos **@** Resultados Encuestas

- ✓ **Para ingresar las evaluaciones de los alumnos debe ingresar a la opción del menú: "Ingresar Notas" como muestra la imagen.**
- ✓ **Recuerde que para ingresar notas, el sistema le solicitara su segunda clave.**
- ✓ **Por seguridad e integridad de las notas, la evaluación se cerrara automáticamente al grabar.**

Help: Escribir a: ⊠ soporte@jaguarsoft.pe - Telefono: ↓ 997 344 438

**Cualquier inconveniente nos puede escribir o llamar.**

#### **INGRESO DE NOTAS – DOCENTES**

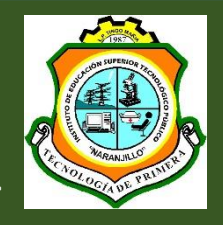

✓ **Primero debe seleccionar la modalidad y el periodo académico de su carga lectiva, seguidamente haga clic en** *Ver Cursos.*

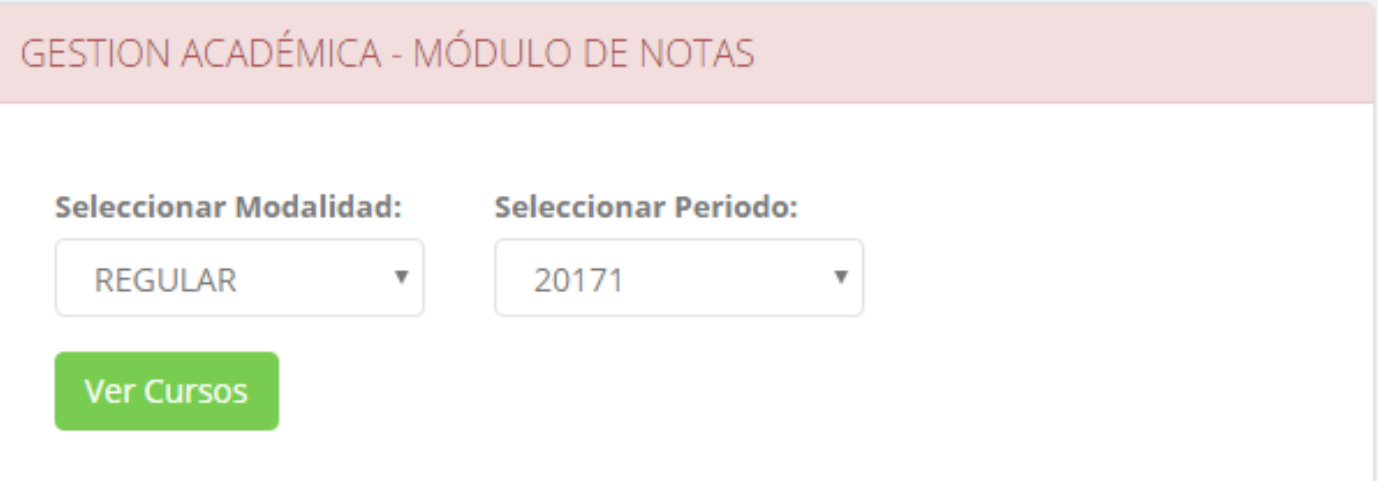

✓ **El sistema le mostrara sus cursos a cargo que previamente coordinación académica**

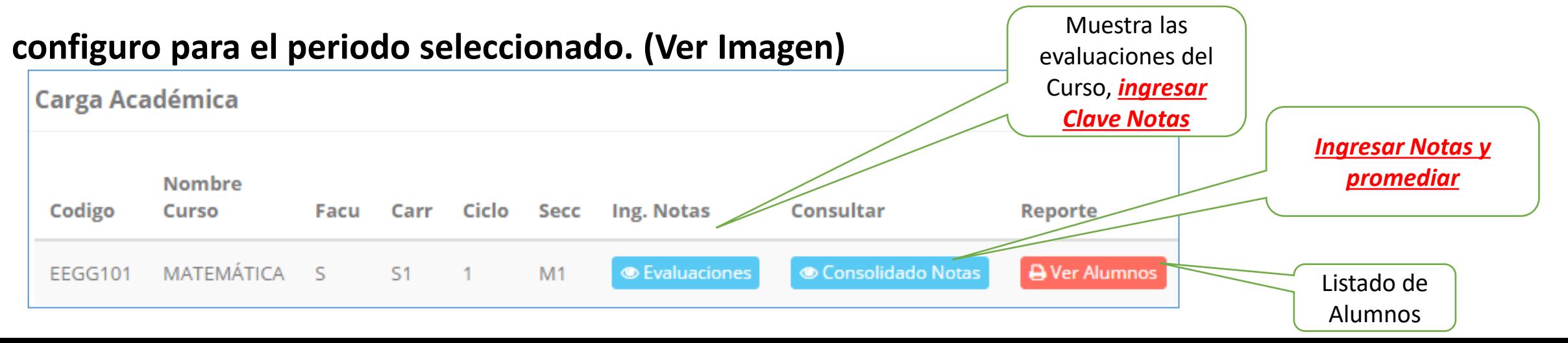

### **CONSOLIDADO (Ingresando Notas y promediar)**

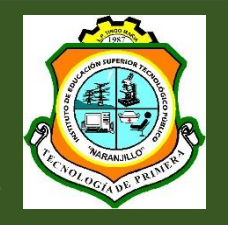

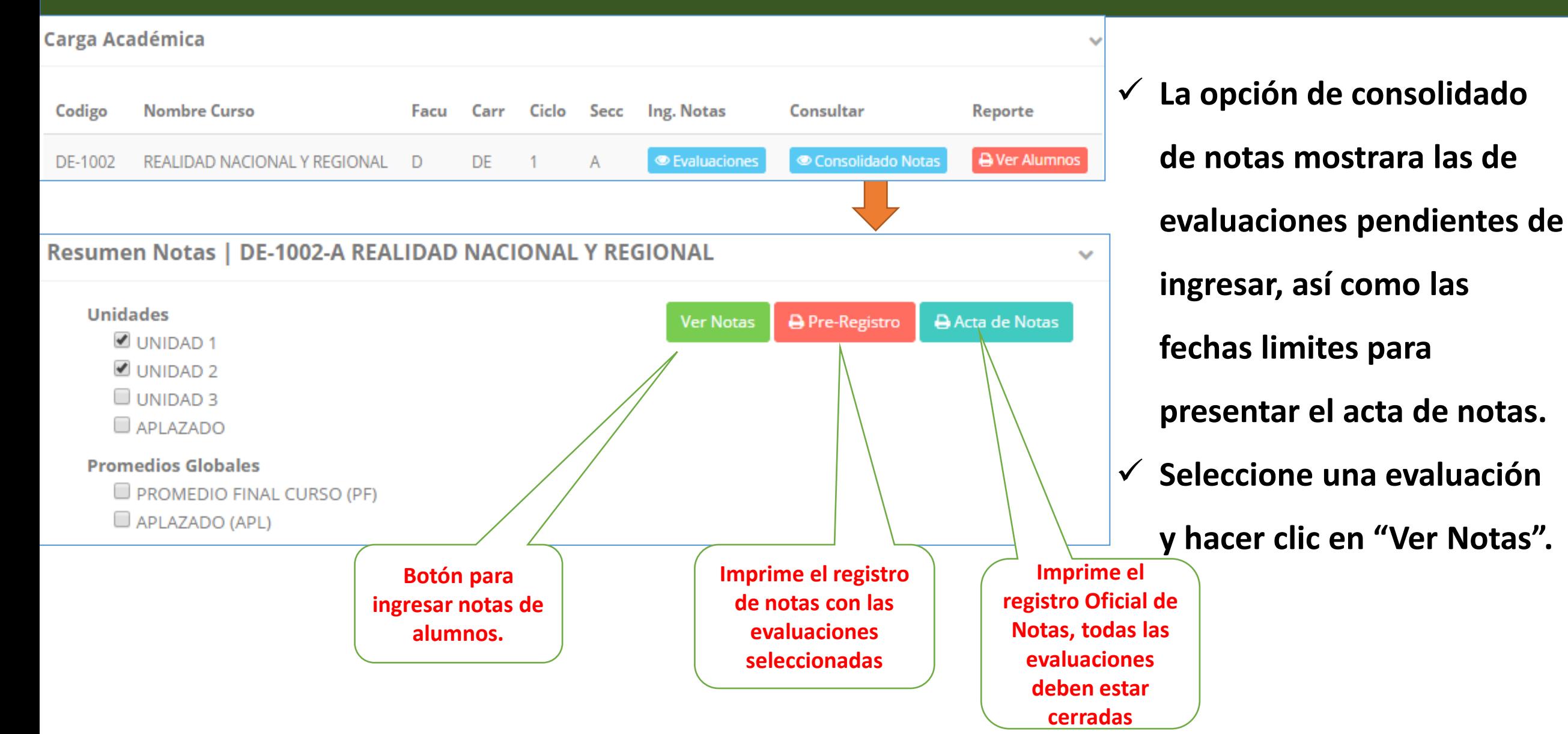

## **CONSOLIDADO (Ingresando Notas y promediar)**

Cancel

**OK** 

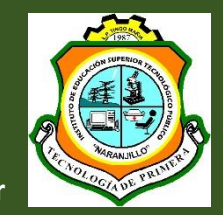

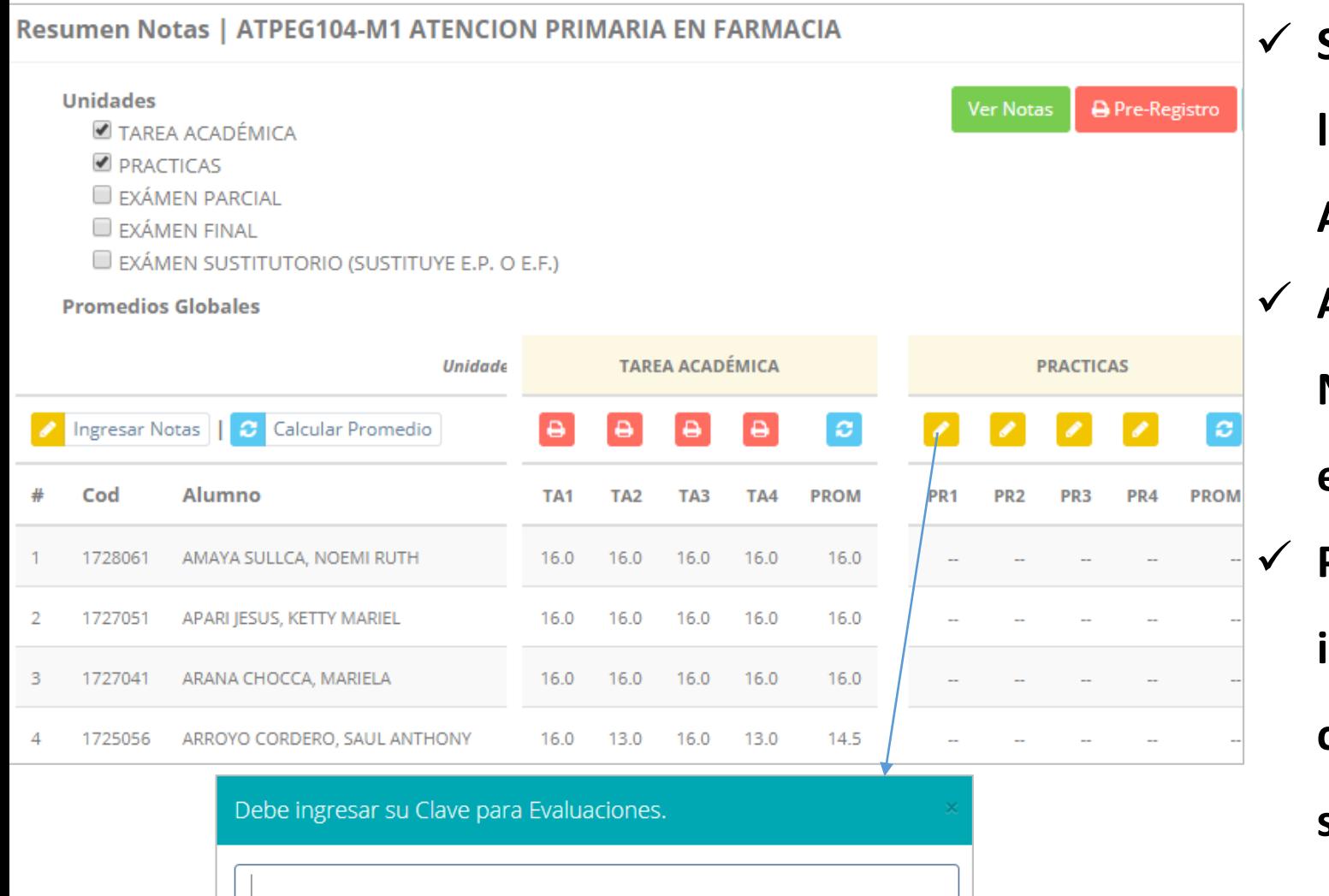

- ✓ **Seleccione la evaluación de la Unidad, en la imagen esta seleccionada "Evaluación Académica".**
- ✓ **A continuación haga clic en el botón "Ver** 
	- **Notas", el sistema le mostrar las**
	- **evaluaciones seleccionadas.**
- ✓ **Para ingresar las notas haga clic en el** 
	- **icono: el sistema le solicitara la** *Clave 2* **continuación la columna de la evaluación se activara habilitándola para ingresar las**

## **CONSOLIDADO (Ingresando Notas y promediar)**

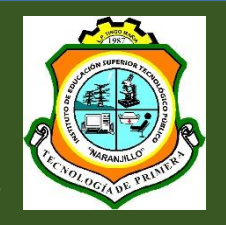

**http://naranjillo.jedu.pe/docente/entrar**

#### ✓ **Ingrese las notas de los alumnos y en la parte**

**inferior se mostrara el icono**

**Alumnos Evaluaciones** Ingresar Notas Calcular Promedio Cod Alumno PRA1 PRA<sub>2</sub> **PROM** AQUINO HUAMAN, Andrea Julissa 171112 16 ARZAPALO ALCANTARA, Camila Fiorella  $12$ 2 171092 3 ASENCIO HUAMAN, Maleni Lisset 16 171026 171118 CORDOVA TORRES, Adriana Genesis 16 12 **Guardara la**  13 **evaluación y cerrara el acta** Ð

LUEGO DE CERRAR EL ACTA SOLO TENDRA OPCIÓN A IMPRIMIR ..... **OK** Cancel

✓ **El sistema le advierte que una vez ingresada las notas, el acta se cerrara. Puede solicitar que se abra el acta en el área de Coordinación Académica.**

#### ✓ **El icono Promediara la unidad.**

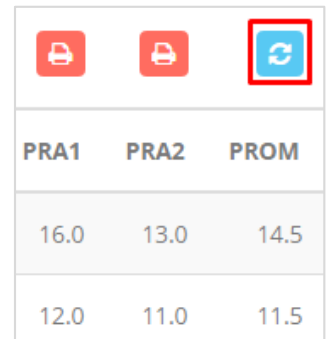

#### **PROMEDIO FINAL Y REGISTRO AUXILIAR - DOCENTES**

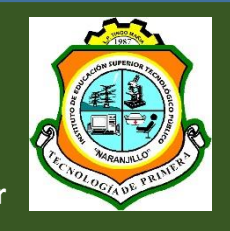

**http://naranjillo.jedu.pe/docente/entrar**

**<del>√</del> El icono <del>●</del> en la columna PF Procesara todos los promedios con sus respectivos pesos y obtendrá el** 

**Promedio Final del Curso incluyendo el sustitutorio (leer reglamento de evaluaciones).**

✓ **Estos botones mostraran el acta auxiliar de notas, como se muestra en la** 

#### **siguiente imagen:**

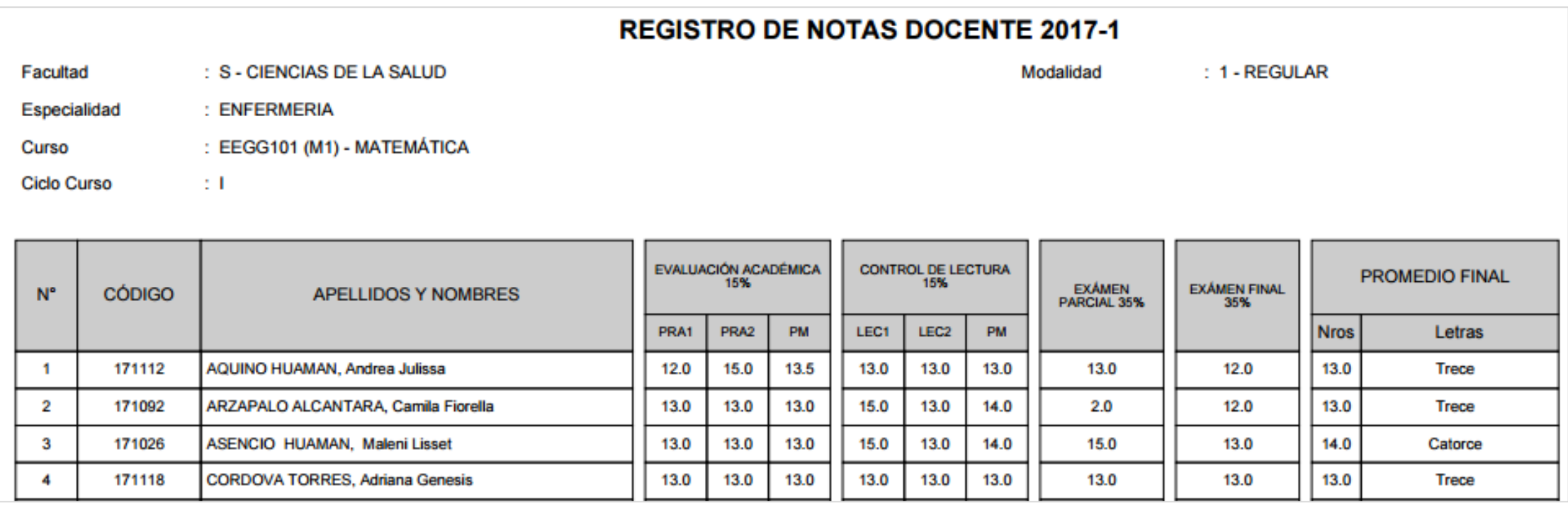

#### **VER EVALUACIONES (Ingresando Notas - 2da forma) – DOCENTES**

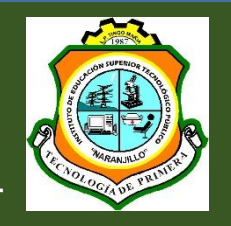

**http://naranjillo.jedu.pe/docente/entrar**

**Botón para ingresar notas de la evaluación respectiva**

**Opción de** *e* Ver Evaluaciones

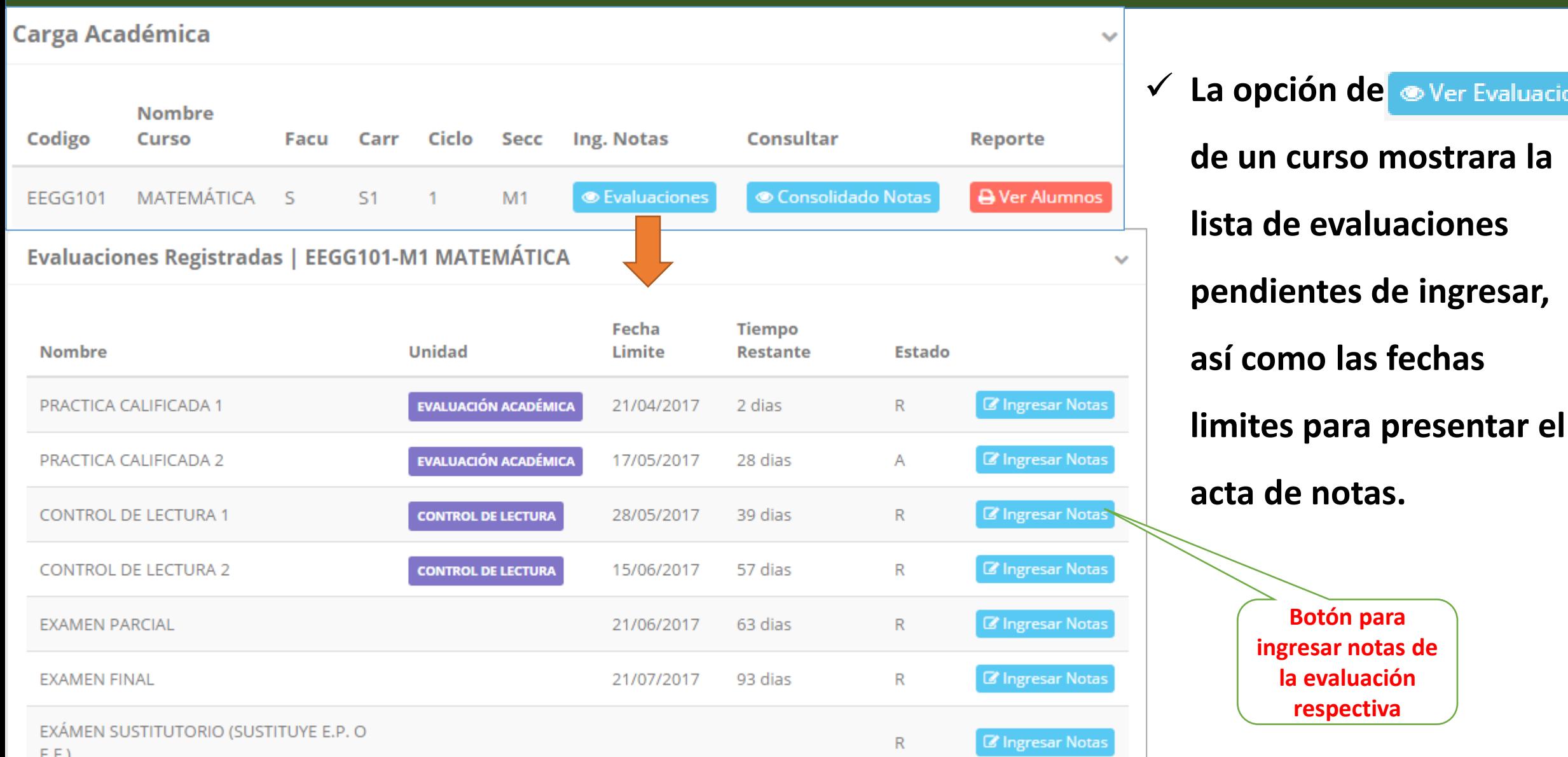

### **INGRESO DE NOTAS – DOCENTES**

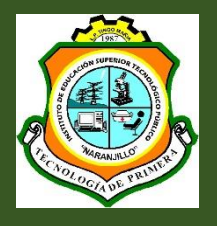

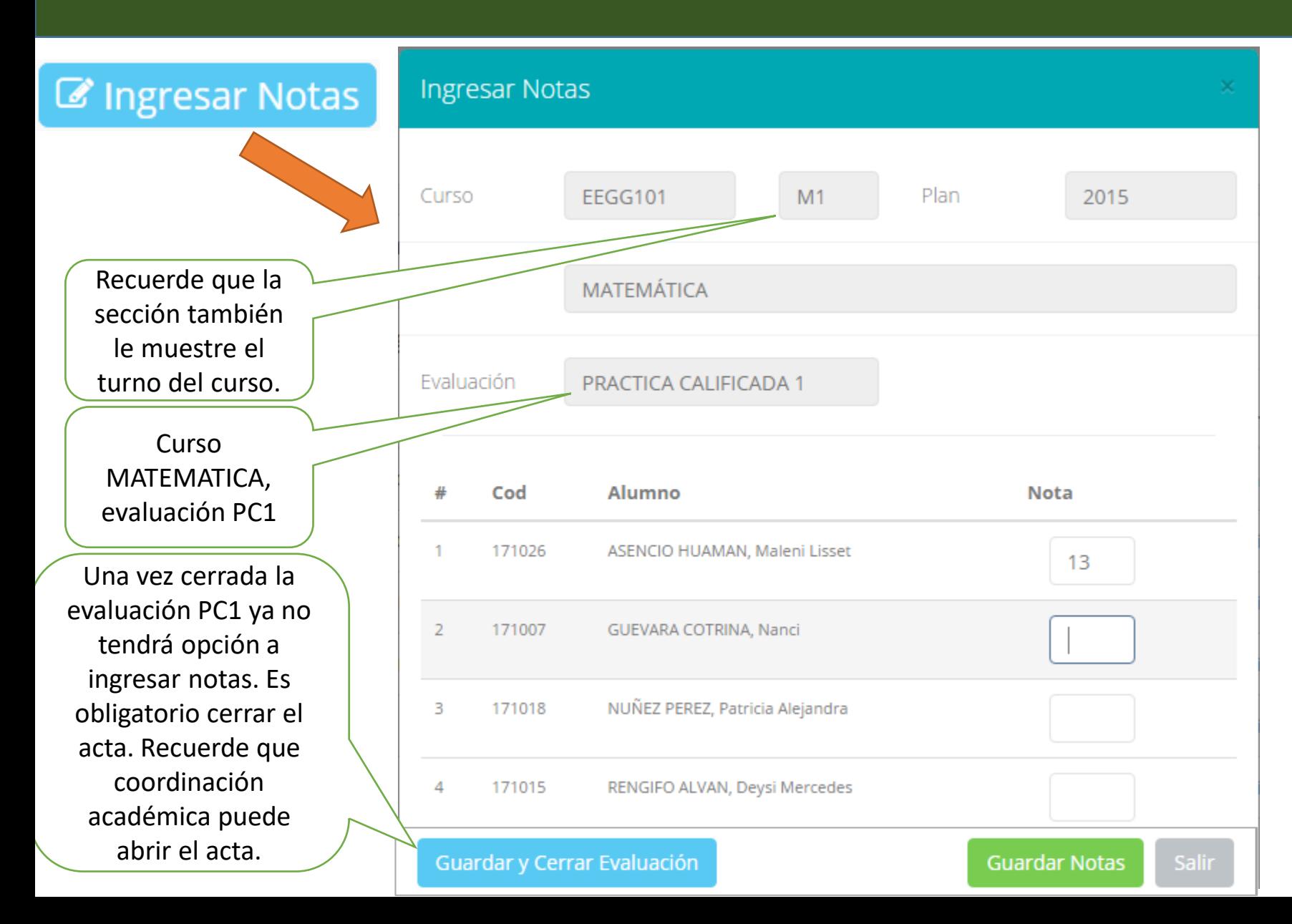

- ✓ **El botón de ingresar notas mostrar una ventana con la lista de alumnos matriculados.** ✓ **En el ejemplo de la**
	- **imagen se ingresara la evaluación PRACTICA CALIFICADA 1 del curso de matemática, turno mañana (M1).**

## **REPORTE ACTA POR EVALUACION – DOCENTES**

Fecha y Hora: 2019-02-19 16:31:18

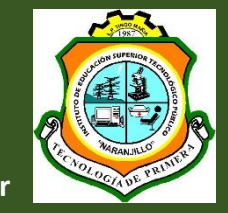

**http://naranjillo.jedu.pe/docente/entrar**

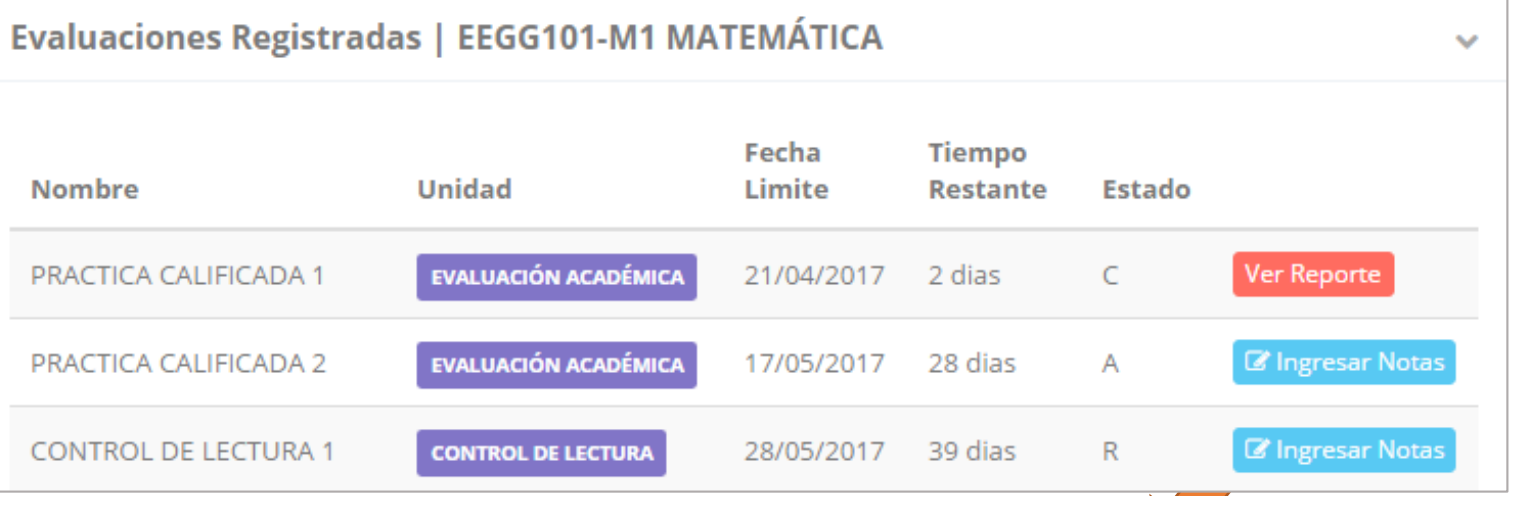

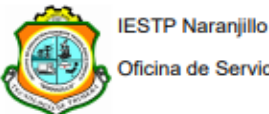

Oficina de Servicios Académicos

**REPORTE DE NOTAS** 

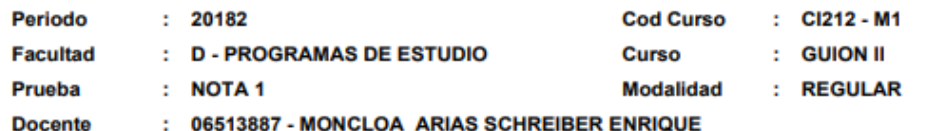

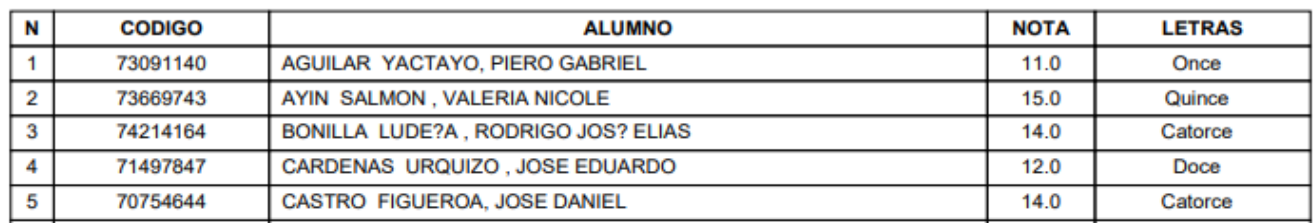

- ✓ **Recuerde que debe cerrar todas las actas para que el sistema pueda generar los promedios finales del alumno.**
- ✓ **Si existiesen correcciones y**

**el acta estuviese cerrada,**

- **comuníquelo a**
- **coordinación académica**

**para abrir el acta de notas.**

#### **VER RESUMEN NOTAS – DOCENTES**

Soccionos Rogistradas

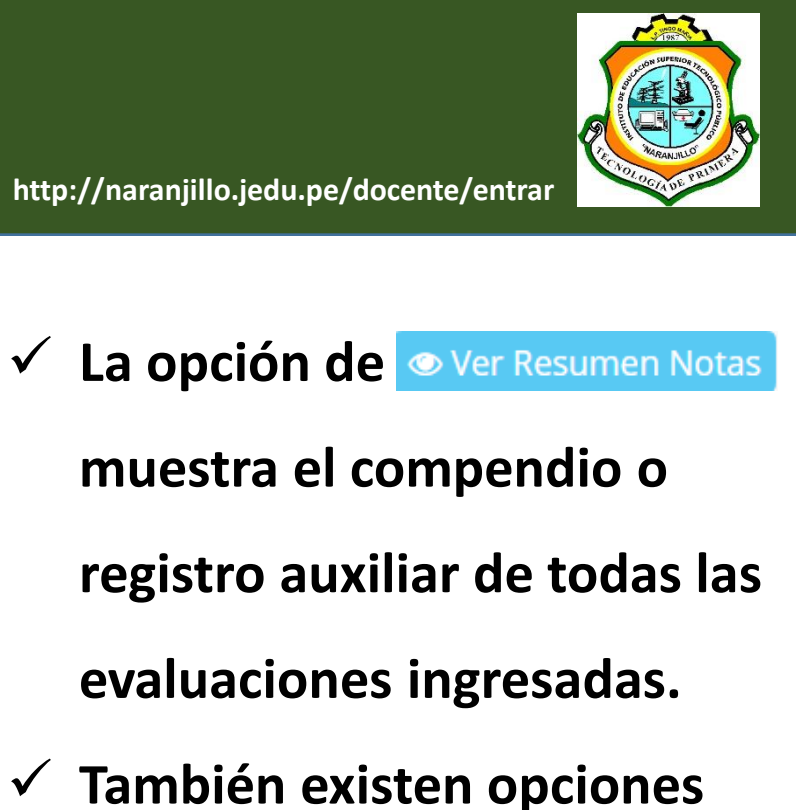

✓ **También existen opciones de Calculo de Promedio Final e Impresión de Acta Final, en ambos casos todas las actas deben estar cerradas.**

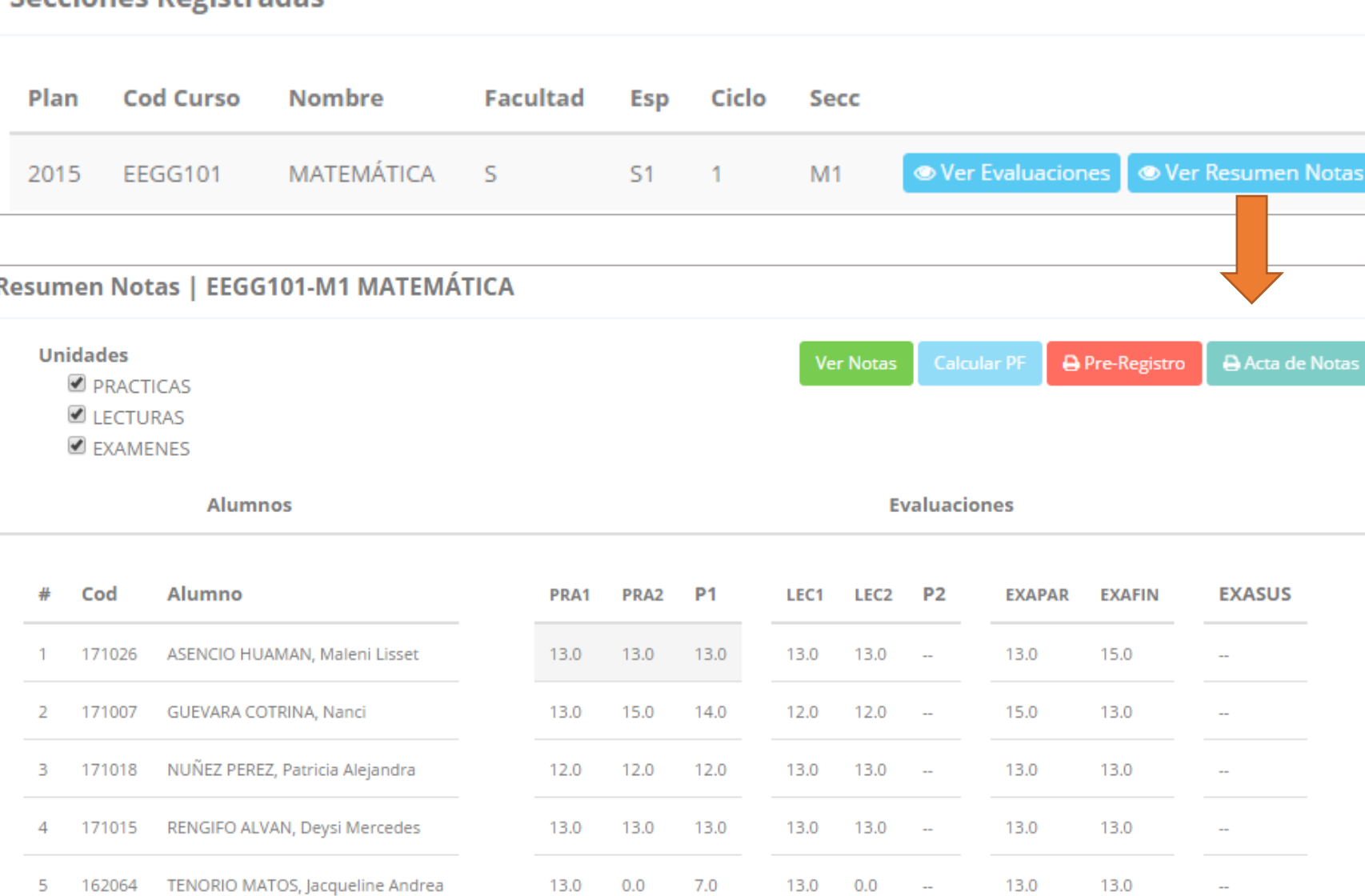

#### **REPORTE FINAL DE NOTAS – DOCENTES**

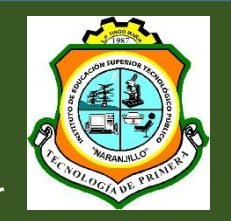

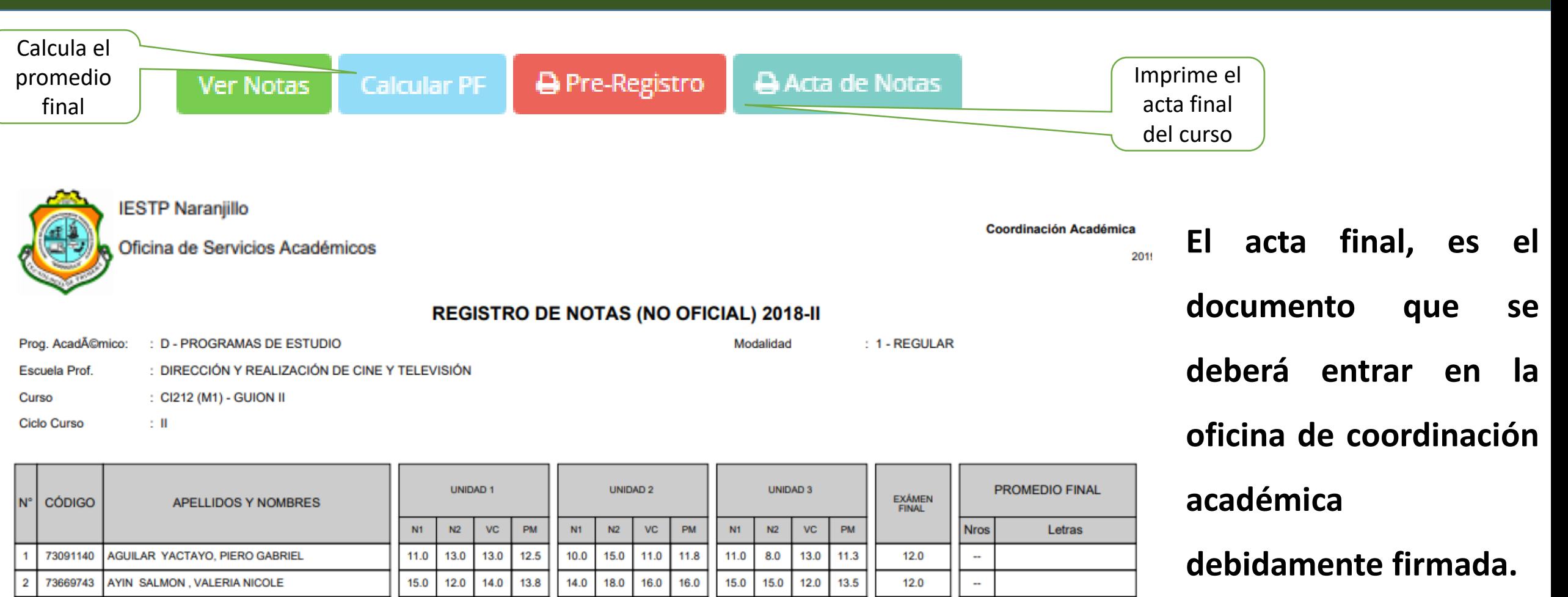

#### $\equiv$  INTRANET DOCENTIES ACARO-CHUQUICAÑA-FIDEL ERN **RECLAMOS 备** Inicio Esp CodCur Secc Nota € CodAlu Nombre Fac Curso Evaluacion Reclamo  $\mathbb{Z}$  Personal 12.0  $S2$ FB0403  $N1$ SEMIOLOGÍA 1 161162 DURAND RERROCAL Cristina  $\zeta$ EXAMEN PARCIAL  $11.0$ **A** Reporte Gestión Académica Q<sub>8</sub> Ingresar Notas 2017 © S.I.G.U. Atender Reclamos Asistencia Alumnos  $\mathbf{E}$  Silabos <sup>2</sup> Resultados Encuestas Gestión Promedios

#### **ATENDER RECLAMOS – DOCENTES**

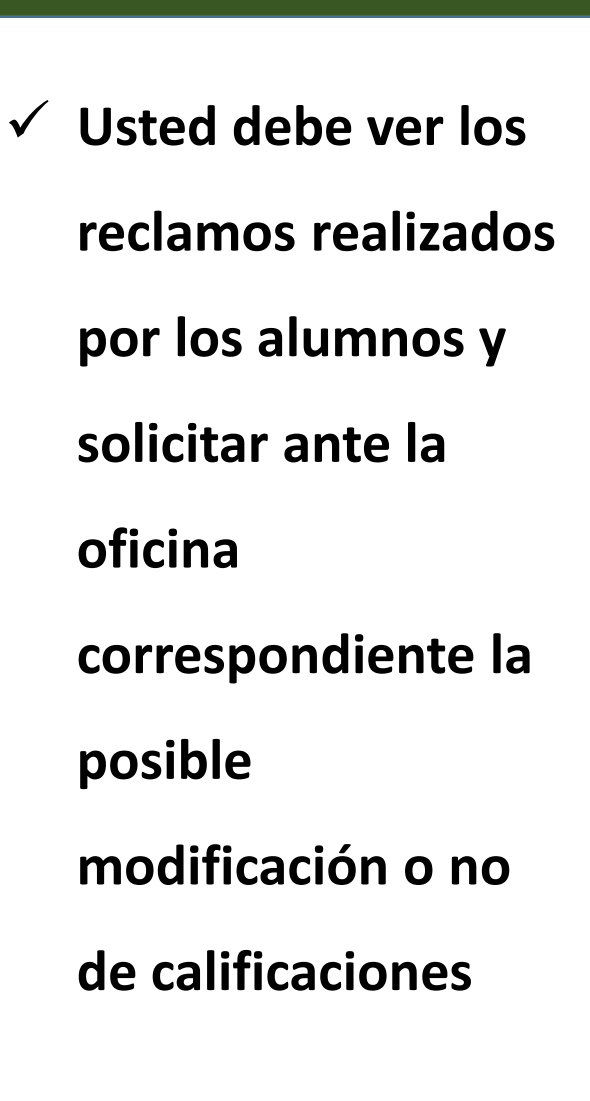

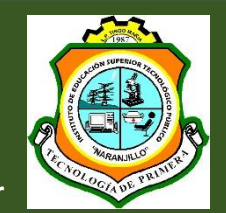

#### **ASISTENCIA ALUMNOS – DOCENTES**

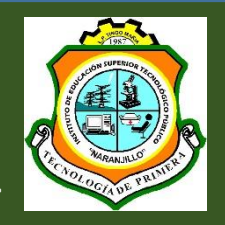

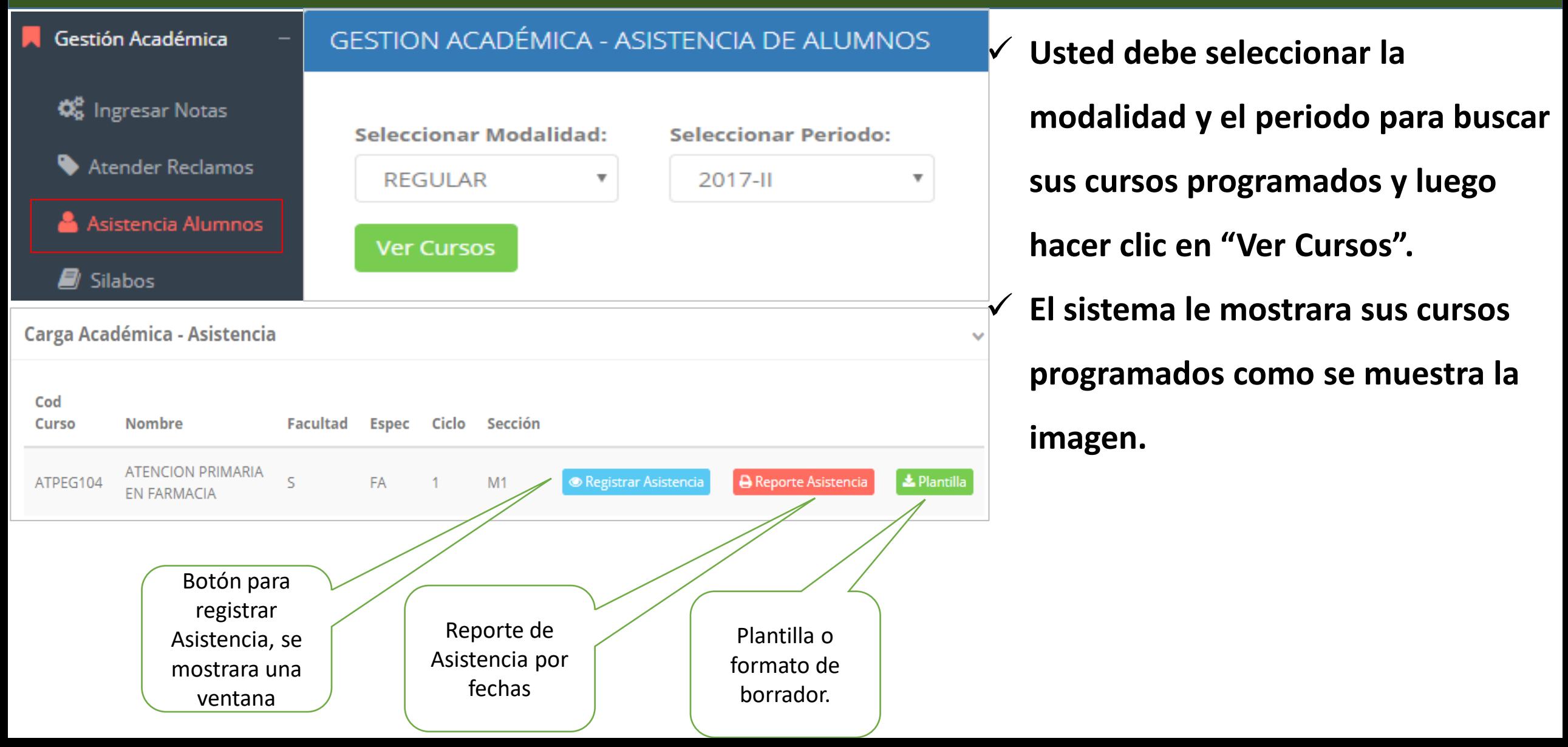

## **MARCAMOS DIFERENCIAS CON OTROS PROVEEDORES ASISTENCIA ALUMNOS – DOCENTES**

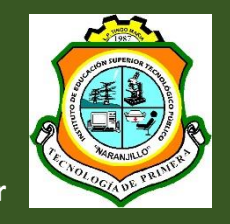

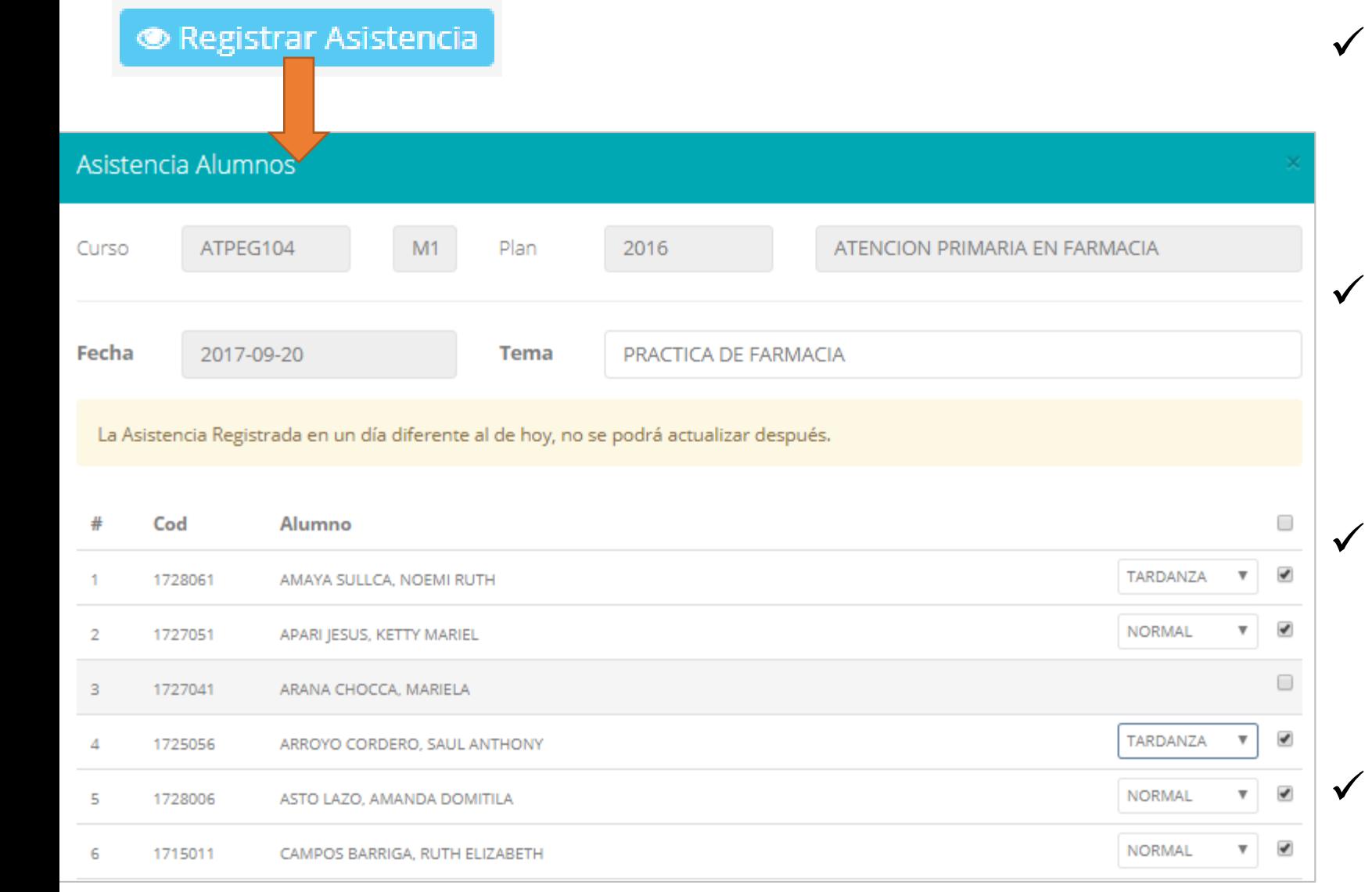

- ✓ **La imagen muestra la ventana para registrar asistencia del alumno.** ✓ **Primero debe seleccionar la fecha de asistencia a continuación el tema de clase.** ✓ **Por ultimo tomar la asistencia:**
	- ✓ **NORMAL (ASISTIÓ).**
	- ✓ **TARDANZA.**
	- ✓ **NO ASISTIO (VACIO).**
- ✓ **Para finalizar usted debe guardar**

**图 Guardar** 

**haciendo clic en** 

# **MARCAMOS DIFERENCIAS CON OTROS PROVEEDORES ASISTENCIA ALUMNOS – REPORTE ASISTENCIA ALUMNOS – REPORTE**

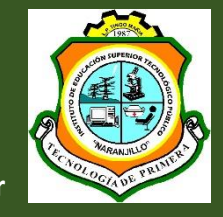

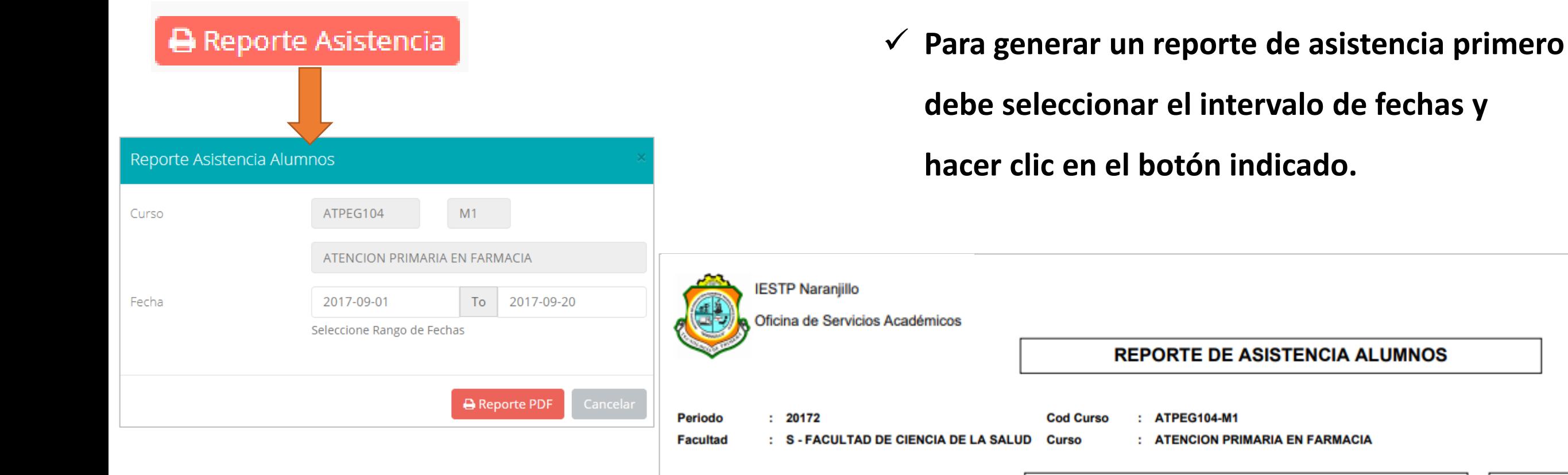

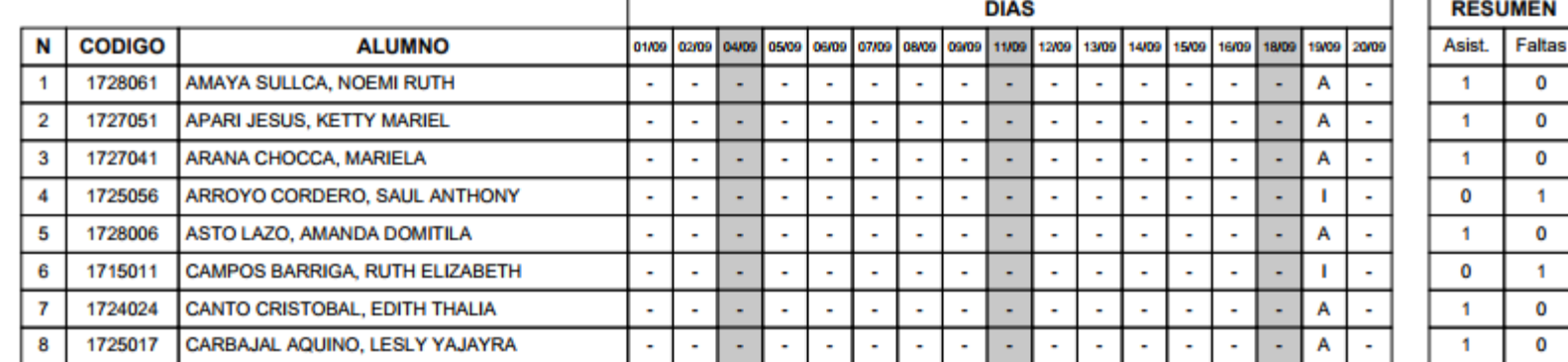

## **MARCAMOS DIFERENCIAS CON OTROS PROVEEDORES ASISTENCIA ALUMNOS – DOCENTES**

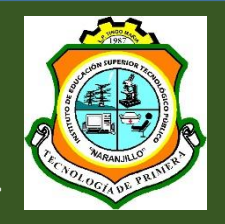

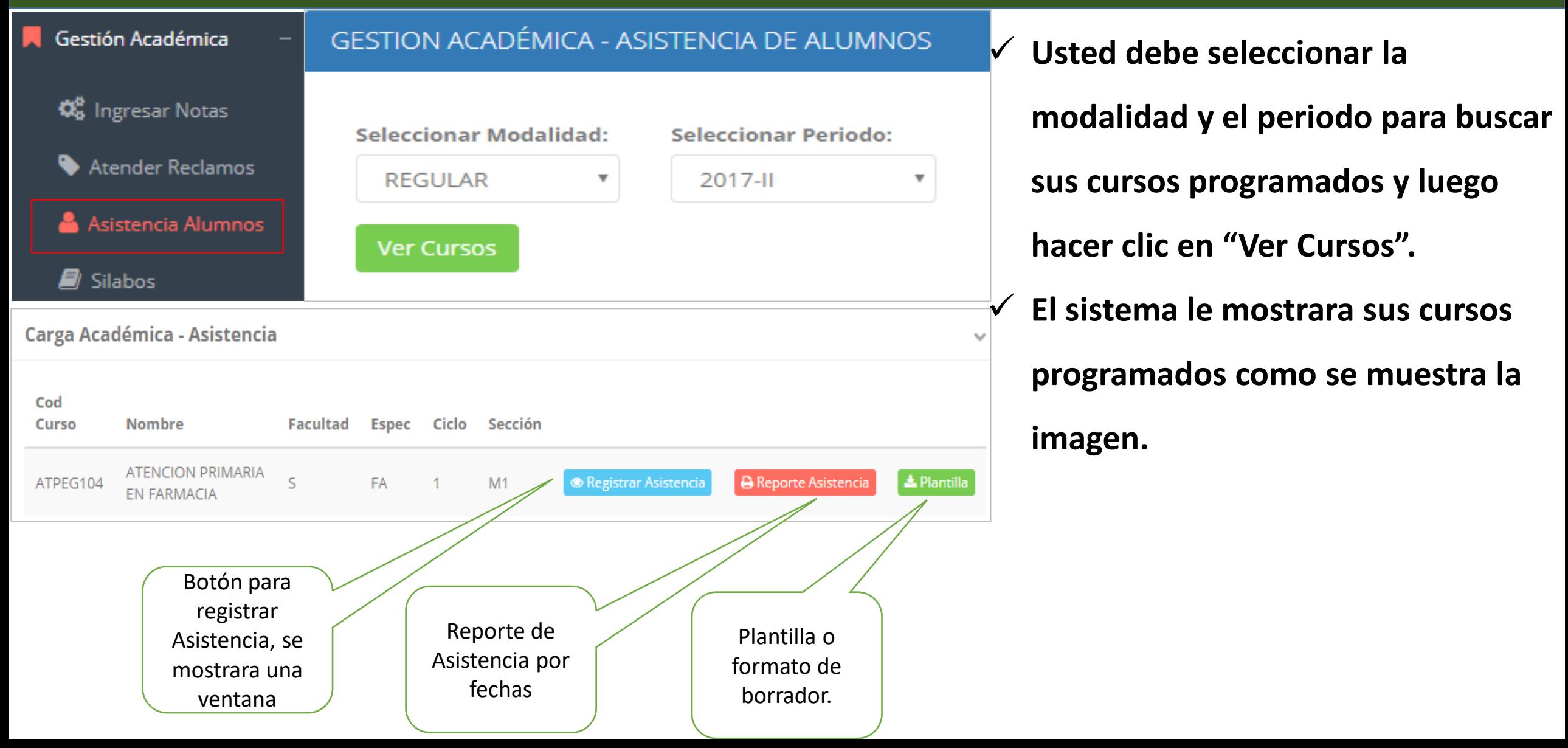

## **SÍLABOS– DOCENTES**

**http://naranjillo.jedu.pe/docente/entrar**

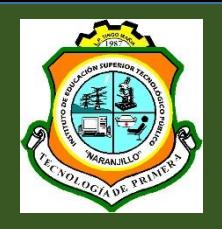

#### ACARO-CHUQUICAÑA-FIDEL ERNESTO - $\equiv$  INTRANET DOCENTES Cursos a Cargo **备** Inicio Modalidad Prog. Académico: CARRERA Cod Curso Nombre Ciclo  $C$  Personal REGULAR CIENCIAS DE LA SALUD S1 FBQ403 Silabo Resumen Gestión Académica C<sub>o</sub> Ingresar Notas 2017 © S.I.G.U. Atender Reclamos Asistencia Alumnos Cursos Resumen del Silabos asignados. Cargar sílabo. curso. <sup>O</sup> Resultados Encuestas  $\clubsuit$  Gestión Promedios +

**Cerrar Sesión** 

## **MARCAMOS DIFERENCIAS CON OTROS PROVEEDORES SÍLABOS– DOCENTES**

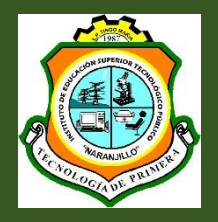

#### ACARO-CHUQUICAÑA-FIDEL ERNESTO - $\equiv$  INTRANET DOCENTES nDocente / Promedios de encuestas **备** Inicio  $\mathbb{Z}$  Personal ๏ GESTIÓN DE LA CALIDAD UNIVERSITARIA Gestión Académica Esta información se esta acumulando en la base de datos de la universidad para los fines futuros pertinentes  $[19 - 20]$ Excelente Si su promedio es igual o mayor a dieciseis(16), reciba nuestras mas sinceras felicitaciones por su resultado obtenido y deseamos **Q**<sup>8</sup> Ingresar Notas que continue manteniendo y/o mejorando su nivel académico por el prestigio de nuestra Universidad Muy bueno  $[18 - 19]$ Atender Reclamos Bueno  $[16 - 18]$ Asistencia Alumnos Regular  $[14 - 16$ Seleccione el periodo que desea  $\equiv$  Ver Resultados 2018-1  $\blacksquare$  Silabos visualizar: Mal  $[10-14]$ Resultados Encuestas Deficiente  $[0-10]$ Gestión Promedios + Selecciona el período Resultados. Cerrar Sesión académico.

#### **HORARIOS – DOCENTES HORARIOS– DOCENTES**

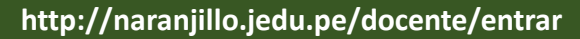

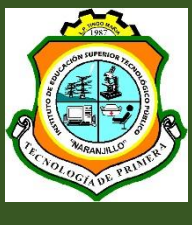

#### $\bullet$  M  $\equiv$  INTRANET DOCENTES <br /> **All Inicio** Horario  $\mathbb{Z}$  Personal **MIERCOLES HORAS MARTES VIERNES** Gestión Académica 07:00-08:00 **Q**<sup>8</sup> Ingresar Notas 08:00-09:00 Atender Reclamos Asistencia Alumnos 09:00-10:00 **A** Silabos 10:10-11:00 Resultados Encuestas 10:00-11:00  $CI212(M1)$ **H** Horario Clases 11:10-12:00 11:00-12:00  $CI212(M1)$ **E** Cerrar Sesión 12:00-12:50 12:00-13:00  $CI212(M1)$ 13:00-14:00 14:00-15:00 15:00-16:00 16:00-17:00 17:00-18:00 18:00-20:15 18:00-20:15 CI412(M1)  $CI412(M1)$ 19:00-20:00 20:00-21:00 21:00-22:00 21:00-22:30 CI312(N1)